government; unhindered access of citizens, businesses and organizations in the public Geoinformation using modern geographic information systems and telecommunications.

Municipal GIS system can be useful for managing structures of the city, municipal services and organizations, municipal state tax, information and analysis of urban governance, public and private enterprises and legal and physical persons.

**Key words:** municipality, geographic information systems and technology urban information space, automated control system

# **Кушнирук Т., Лобанова О. Информационные системы и технологии в управлении муниципальных образований**

Автоматизированная система управления муниципальных образований должна работать с данными, имеющими пространственную привязку, поэтому необходимо для ее создания применять геоинформационные технологии. В качестве информационной модели предлагается многоуровневая интегрированная геоинформационная система (ГИС), которая включает базы данных качественных характеристик городских земель, средства графической визуализации кадастровых планов и взаимодействия с различными тематическими регистрами, информация с которых используется для управления территориями в границах муниципальных образований.

**Ключевые слова**: муниципальное образование, геоинформационные системы и технологии, городское информационное пространство, автоматизированная система управления.

# УДК 332.3 (075.8) **ПРАКТИЧНЕ ЗАСТОСУВАННЯ «DIGITALS» У ЗЕМЛЕВПОРЯДКУВАННІ**

## *С. Малахова, к. е. н. Львівський національний аграрний університет*

**Постановка проблеми.** Обробка результатів геодезичних вимірювань та побудова графічних матеріалів (карт, планів), а також складання проектів внутрішньогосподарського землевпорядкування, розрахунок та розподіл площ з використанням персональних комп'ютерів вимагають освоєння нових комп'ютерних програм та впровадження їх у навчальний процес. Сучасною є комп'ютерна програма "Digitals", яку використовують студенти 1-го курсу землевпорядного факультету.

**Аналіз останніх досліджень і публікацій.** Створений багато років тому як пакет для цифрової картографії, Digitals уже понад десять років активно використовується в землеустрої. Його масове застосування розпочалося в епоху розділу колгоспних земель на паї в кінці 90-х років минулого століття. З тієї пори програма активно розвивалася і доповнювалася новими можливостями, перетворившись у підсумку на повноцінну землевпорядну ГІС.

Кілька тисяч організацій, від невеликих геодезичних фірм до обласних центрів ДЗК, інститутів землеустрою та аерогеодезичних підприємств, обрали програму своїм робочим інструментом. Перша версія Digitals з'явилася в 1992 р. і призначалася для дигіталізації цифрових карт з паперових оригіналів за допомогою дигітайзера. Звідси пішла назва програми. Програму також застосовували для стереоскладання карт за аерофотознімками на аналітичних стереоплотерах "Стереоанаграф" і Leica "SD2000".

Постановка завдання. Наше завдання - розкрити багатофункціональні можливості програмного продукту «Digitals**»** та описати практичне застосування програми для землевпорядного виробництва.

Виклад основного матеріалу. Digitals - це програмне забезпечення від українського виробника, компанії "Геосистема" (м. Вінниця), призначене для виконання завдань цифрової картографії й землевпорядкування [5].

Серед основних можливостей програми Digitals:

- розвинені засоби редагування карт і планів;
- робота з растровими зображеннями;
- завантаження супутникових знімків з Google Maps і Virtual Earth;
- вставка в карту й зшивання безлічі растрів;
- мережевий режим роботи;
- розширюваність програми;
- відображення карт у тривимірному вигляді [3].

Програмне забезпечення Digitals поставляється користувачам у двох варіантах: Digitals Standard та Digitals Professional [1].

Digitals Standard – це початкова версія програми, що містить усі основні можливості: створення цифрових карт в умовних знаках, читання й запис In4 та інших форматів, моделювання рельєфу, розрахунок площ і об'ємів, друк держактів та інших графічних документів.

Digitals Professional, крім перерахованих функцій, дозволяє працювати з растровими зображеннями, а також зберігати карти на SQL-сервері, з можливістю одночасного багатокористувальницького доступу.

Існує також низка додаткових модулів, які можуть використовуватись як з Digitals Standard, так і з Digitals Professional [2]. Серед них: Модуль Geodesy обробка геодезичних вимірів; Модуль Reports ‒ створення таблично-текстових звітів; Модуль Topotracer - напівавтоматичний векторизатор, оптимізований для оцифрування топографічних елементів.

У програмі можна будувати плани та обчислювати площі ділянок, у тому числі внутрішніх контурів, що підлягають обліку, створювати й редагувати, змінювати властивості пунктів, ліній і відрізків контурів. Під час роботи в програмі форму ються відомості окремих земельних ділянок. Забезпечено можливість вставки й модифікації об'єктів з інших додатків Windows. Створюючи креслення, можна редагувати його оформлення: змінювати рамку, тексти, фігури, умовні знаки тощо [6].

Вікно програми "Digitals" показано на рис. 1.

Центральна частина екрана ‒ це основна робоча зона, в якій перебуває видима частина малюнка. Верхній рядок екрана, що складається з написів: Файл,

Виправлення, Вид, Вставка, Група, Карта, Растр, Збір, Орто, ЦМР, Сервіс, GPS, Вікно, Допомога, називається рядком головного меню. Цей рядок містить найменування падаючих меню, розкрити кожне з яких можна, вибравши за допомогою миші відповідне ім'я меню. Основні меню (Збір, Виправлення, Інфо, Список) винесені праворуч від графічного екрана.

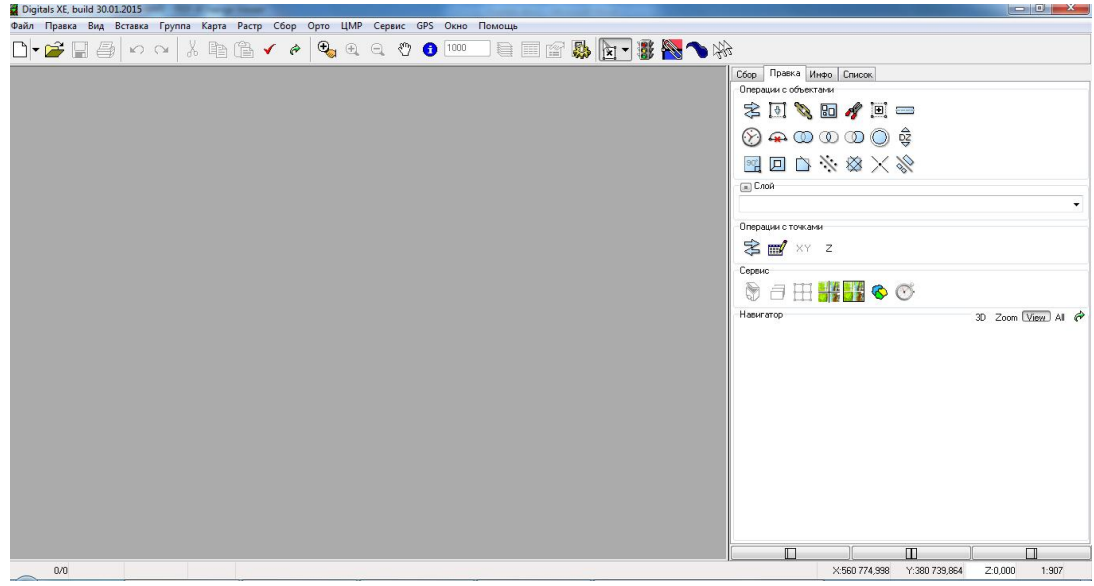

Рис. 1. Початкове вікно програми.

Під рядком меню розташована головна панель інструментів (рис. 2).

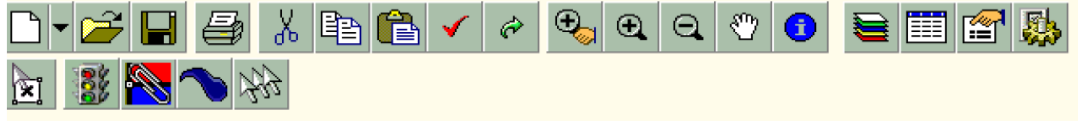

Рис. 2. Головна панель інструментів.

Головна панель інструментів ‒ це область основного вікна програми, що розміщується під головним меню, на якій перебувають кнопки із зображеннями, що ілюструють дію цих кнопок.

Нижче подамо приклад створення та редагування цифрових карт у програмі Digitals [4].

Для створення карти за растровими зображеннями необхідно настроїти робочий екран. У вікні Властивості карти необхідно вказати масштаб і формат листа, тобто створити шаблон карти, що містить усі настроювання. Растровий файл створюється за допомогою сканера і спеціальної програми сканування. Потім скановане зображення карти необхідно зорієнтувати та ввести його в шаблон. Для цього користуємося командою Растр *→* Орієнтування *→* Опора. Нумеруються кути квадрата кілометрової мережі в такому порядку (рис. 3).

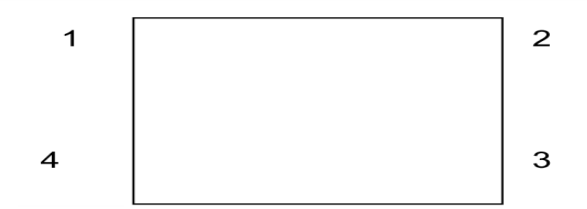

Рис. 3. Нумерація квадрата кілометрової мережі.

Точка 4 має найменшу абсцису і найменшу ординату. Умовні координати необхідно ввести в таблицю команди Орієнтування.

Після введення координат вершин квадрата робимо їх активними, зберігаємо. Далі вмикаємо команду Модель *→* Зовнішнє орієнтування.

У діалоговому вікні встановлюємо масштаб карти і шлях знаходження растра. Після натискання клавіші Виконати на екрані з'явиться карта. Курсор миші набуває вигляду перехрестя світло-зеленого кольору. Курсор підводимо до першого кута квадрата, суміщаємо його з точкою і клацаємо лівою кнопкою миші. Потім підводимо до другої вершини і також клацаємо лівою кнопкою миші. Третя і четверта вершини квадрата зорієнтуються автоматично. Зберігаємо зорієнтований растр карти та включаємо команду Збір і у створений формат аркуша вводимо зорієнтований растр карти (рис.4).

Команда Вставити вставляє об'єкти, що знаходяться в буфері обміну, в активну карту. Об'єкти повинні бути попередньо скопійовані в буфер командами Правка *→* Вирізати або Правка *→* Копіювати.

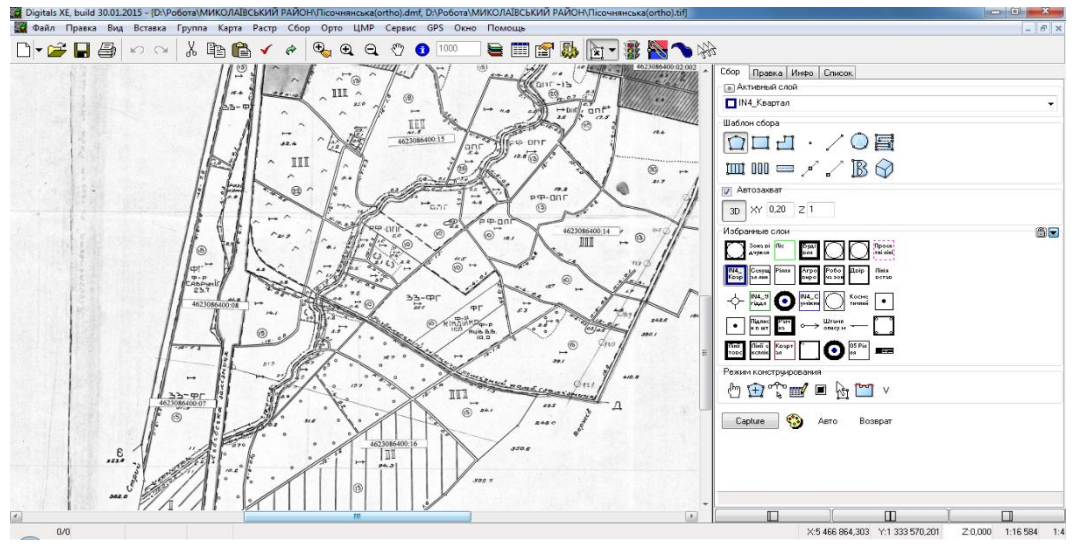

Рис. 4. Зорієнтований растр карти.

При вставці об'єктів з буфера в інше вікно зберігаються всі атрибути шарів, параметрів і умовних знаків карти. Після вставки об'єктів однієї карти в іншу список шарів результативної карти поповниться шарами, до яких належать вставлені об'єкти. Те ж саме стосується й параметрів та умовних знаків.

Після увімкнення режиму збору об'єктів і вибору шаблону можна приступати до збору об'єктів, тобто до реєстрації їхніх поворотних точок:

реєструємо першу точку об'єкта. Якщо поточний шаблон − точковий об'єкт, то реєстрація однієї точки завершує збір об'єкта і далі не потрібно виконувати команду завершення збору;

курсор підводимо до наступної поворотної точки й реєструємо її таким самим способом.

Якщо поточний шаблон – лінія, то реєстрація двох точок завершує збір об'єкта автоматично.

Якщо поточний шаблон - прямокутник, то реєстрація трьох точок завершує збір об'єкта і далі не потрібно виконувати команду завершення збору.

Коли всі точки об'єкта зібрані, необхідно завершити збір об'єкта через контекстне меню або натисканням клавіші F5.

Місцеві предмети і рельєф показують на картах і планах відповідними умовними знаками. У свою чергу умовні знаки підрозділяються на: площинні (масштабні), позамасштабні, пояснювальні і лінійні.

Для створення умовного знака вказуємо його тип, який можна вибрати зі спадаючого донизу списку на верхній панелі інструментів.

Для того щоб створити лінійний умовний знак, вибираємо точку прив'язки в крайньому лівому куті об'єкта.

Точка прив'язки площинного умовного знака, як правило, розташовується в центрі.

Лінійно-масштабований умовний знак використовується для об'єктів типу укіс, підпірна стінка і т. д.

Після того як створений порожній умовний знак, потрібно створити геометричні фігури (елементи), з яких він буде складатися, тобто необхідно скористатися кнопками для вибору необхідного режиму малювання.

Усі операції над елементами знака можна робити тільки тоді, коли вони позначені. Він змінить свій колір на червоний. Після позначення необхідного елемента з ним можна робити різні операції редагування: видалити весь елемент, видалити чи перемістити одну або частину його точок, перемістити весь елемент в інше місце, установити атрибути зображення знака.

Для зміни атрибутів створених раніше одного або декількох елементів потрібно їх позначити, а потім перемкнутися на закладку Edit на правій панелі Менеджера. На ній знаходяться дві позиції:

1. Група атрибутів лінії.

2. Створення шарів карти та оцифрування їх.

Для створення шарів скористаємося командою Шари. Для додаткового шару досить активізувати будь - який шар і клацнути правою кнопкою миші. З'явиться діалогове вікно, в якому потрібно вказати назву шару і зареєструвати його, цьому шарові привласнити умовний знак з бібліотеки умовних знаків.

Кожен елемент карти оцифровують відповідним умовним знаком у своєму шарі. Якщо це буде лінійний умовний знак, то він обов'язково оцифровується за ходом годинникової стрілки. Висоти пікетів привласнюються в режимі Інфо. Висоти привласненого пікету на карту переносять методом «перетягування», як будь-який підпис.

Для друкування карт можна використовувати одну з таких команд:

Команда Файл → Друк виводить на принтер фрагмент карти, обмежений рамкою, і зарамкове оформлення.

Параметри рамки задаються в команді Карта → Властивості. Для того щоб установити рамку на весь розмір карти, використовують Карта → Помічені в рамку після того, як будуть позначені всі об'єкти.

Команда Файл → Друк виводить на друк фрагмент карти, який у цей момент видно на екрані.

Вибір у вікні діалогу друку опцій Усі → Виділений дозволяє роздруковувати як поточне вікно, так і всі відкриті вікна.

**Висновки.** Програмне забезпечення Digitals уміє все те, що й будь-яка інша землевпорядна програма, а також дещо, чого інші програми робити не можуть, а саме: завантаження супутникових знімків з Google Maps і Virtual Earth, це дозволяє легко контролювати просторове положення кадастрових обмінних файлів та інших об'єктів; вставка в карту і зшивання безлічі растрів, у карту можуть бути одночасно додані тисячі сканованих растрів, космічних знімків та ортофотопланів; багатокористувацький режим роботи; розвинені засоби редагування карт і планів; розширюваність програми; робота з растровими зображеннями; відображення карт у тривимірному вигляді.

#### **Бібліографічний список**

1. [Електронний ресурс]. – Режим доступу : http://digitals.at.ua/news/pro\_programne\_zabezpechennja\_digitals/2014-12-08-3.

2. [Електронний ресурс]. – Режим доступу : digitals.at.ua/index/0-2.

- 3. Морозова В. В. ГІС в управлінні водними і земельними ресурсами : навч. посіб. / В. В. Морозова. – Херсон : Вид-во ХДУ, 2006. – 91 с.
- 4. Інженерна графіка у землеустрої : навч. практикум / [М. Г. Ступень, С. О. Малахова, З. Ю. Черевко, З. Р. Рижок]. – Львів : Ліга-Прес, 2015. – 188 с.
- 5. Програмне забезпечення для орієнтування растрових карт. Models для Windows. Вінниця : НВО «Геосистема», 2005. – 39 с.
- 6. Програмне забезпечення для створення цифрових карт і планів «Digitals для Windows". Програмні продукти Vingeo. – Вінниця : НВО «Геосистема», 2003. – 112 с.

### **Малахова С. Практичне застосування «Digitals» у землевпорядкуванні**

Однією з комп'ютерних програм, які застосовуються в Україні, є програма «Digitals». Ця програма призначена для створення (відновлення) топографічних та спеціальних планів і карт, видання карт кадастру і землевпорядкування, розв'язання інженерних і прикладних задач у галузі геодезії та картографії.

У статті розкрито багатофункціональні можливості програмного продукту «Digitals» й описано практичне застосування програми у землевпорядкуванні.

**Ключові слова:** програмне забезпечення Digitals, землевпорядкування, планово-картографічні матеріали, цифрові карти, зйомки, топографічний план.

### **Malakhova S. Practical applications of «Digitals» in land management**

One of the software that is used in Ukraine is program «Digitals». This program is designed to create (recover) special topographical plans and maps, the cadastre and land management maps edition, solution of engineering and applied problems in the field of geodesy and cartography.

**Key words**: software Digitals, land management, planning and cartographic materials, digital maps, surveys, topographical plan.

### **Малахова С. Практическое применение «Digitals» в землеустройстве**

Одной из компьютерных программ, которые используются в Украине, является программа «Digitals». Программа предназначена для создания (восстановления) топографических и специальных планов и карт, издания карт кадастра и землеустройства, решения инженерных и прикладных задач в области геодезии и картографии.

В статье раскрыты многофункциональные возможности программного продукта «Digitals» и описано практическое применение программы в землеустройстве.

**Ключевые слова:** программное обеспечение Digitals, землеустройство, планово-картографические материалы, цифровые карты, съемки, топографический план.